## Создание теста в MS Excel

1. Введите вопросы теста по образцу

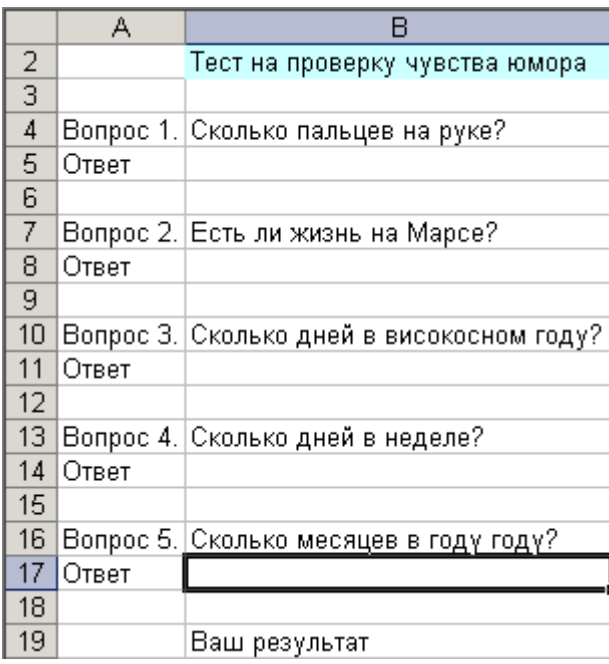

- 2. Создание списка вариантов ответов:
	- 1. Установите курсор в ячейку В5
	- 2. Выполните команду Данные Проверка
	- 3. Выберите Тип данных Список
	- 4. В строку Источник через точку с запятой без пробелов введите возможные варианты ответа (не номер правильного ответа, а сам его текст)
	- 5. Нажмите кнопку ОК
	- 6. Пункты 2-5 повторите для ячеек В8, В11, В14, В17
- 3. Проверка ответов
	- 1. Установите курсор в ячейку D5
	- 2. Выполните команду Вставка Функция
	- 3. Из списка функций выберите функцию ЕСЛИ, нажмите ОК
	- 4. Введите в тестовые поля данные по образцу (вместо "пять" вводите СВОЙ ПРАВИЛЬНЫЙ ВАРИАНТ ОТВЕТА)

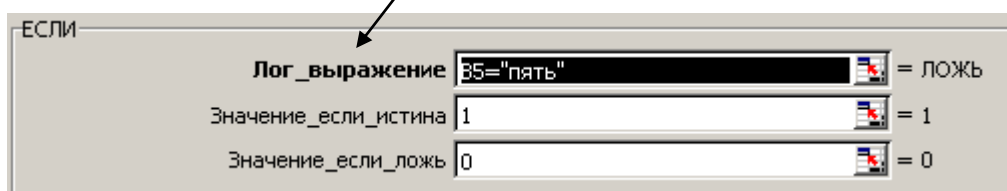

- 5. Нажмите ОК
- 6. Пункты 2-5 повторите для ячеек D8, D11, D14, D17, изменяя В5 соответственно на В8, В11, В14, В17 и вводя соответствующие ПРАВИЛЬНЫЕ ВАРИАНТЫ ОТВЕТА
- 4. Подсчет правильных ответов
	- 1. Установите курсор в ячейку D19
	- 2. Выполните команду Вставка Функция
- 3. Из списка функций выберите функцию СУММ, нажмите ОК
- 4. Введите в тестовые поля данные по образцу

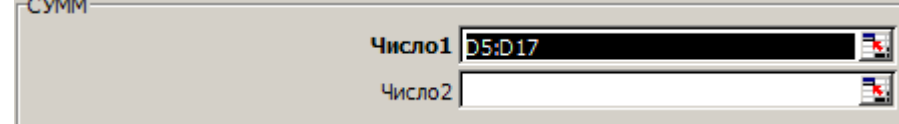

- 5. Нажмите ОК
- 5. Выставление отметки
	- 1. Установите курсор в ячейку С19
	- 2. В строку формул введите функцию по образцу

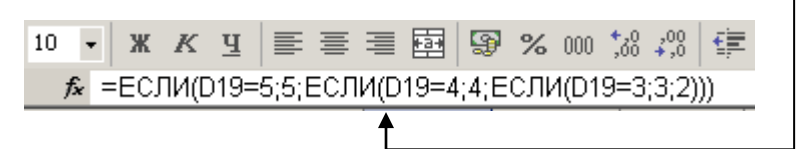

- 3. Нажмите ENTER
- 6. Итоговое оформление
	- 1. В ячейку В19 введите текст ВАШ РЕЗУЛЬТАТ
	- 2. Выделите столбец D по образцу. Для этого подведите курсор к букве столбца, чтобы он принял вид черной, направленной вниз стрелки

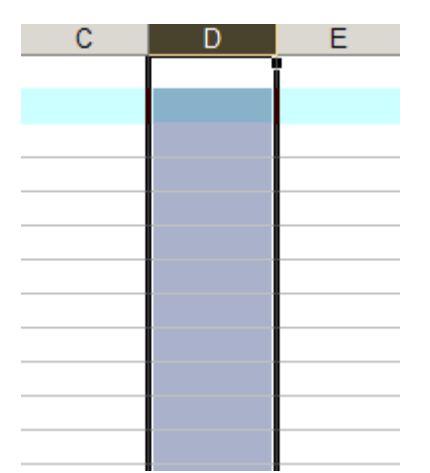

6. По выделенному столбцу нажмите правой кнопкой мыши, выберите пункт Скрыть

- 7. Проверьте правильность работы теста, вводя разные варианты ответов.
- 8. Установка защиты на исправления
	- 1. Установите курсор в ячейку В5
	- 2. Выполните команду Формат Ячейки
	- 3. Активируйте вкладку Защита
	- 4. Снимите флажок с пункта Защищаемая ячейка
	- 5. Нажмите кнопку ОК
	- 6. Пункты 2-5 повторите для ячеек В8, В11, В14, В17
	- 7. Установите защиту на лист: выполните команды Сервис Защита Защитить лист
	- 8. Введите пароль на снятие защиты листа, подтвердите его. Нажмите ОК.